## **▶プレミアコンテンツのご利用について-コンテンツメンバー登録**

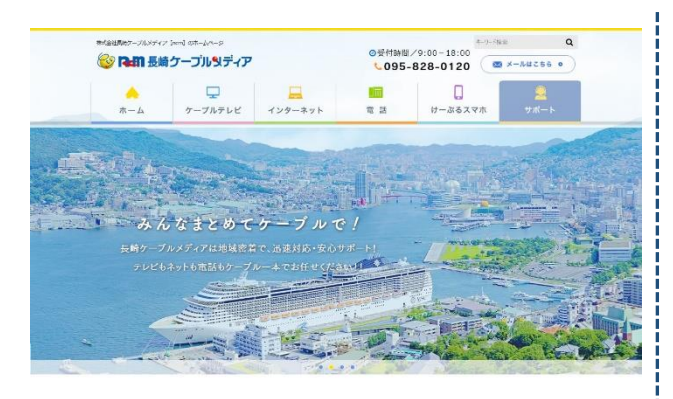

#### **手順 1:お申し込みをクリック**

ncm ホームページ (https://www.cncm.ne.jp/) より、 ページ最下段にある「セキュリティサービス」のバナーを クリックします。

ケーブルー本で広がる世界をより身近に。

私たち休成会社長続クーブルメディアは提ば一人ひとりに向き合い、つねに求められるよさパートナーとして地域や社会に貢献し<br>てまいります。このホームページから「免務に改すること」や「知りたい資料」など、皆様のお供に立てるタイムリーな資料をお<br>届けします。 2 ホームページ最下段へ移動  $\frac{1}{2}$  (1228),  $\frac{1}{2}$   $\frac{1}{2}$   $\frac$ → 会社業内<br>→ 採用情報<br>- ホロンペー ・ HOME<br>・ケーブルチレビ<br>・・ マンケータット \* Man<br>- \* けーボるスマホ<br>- \* コーザーサテート **ORINGE-DIMERAT** ELEBRAT PLANE PLANE ▓

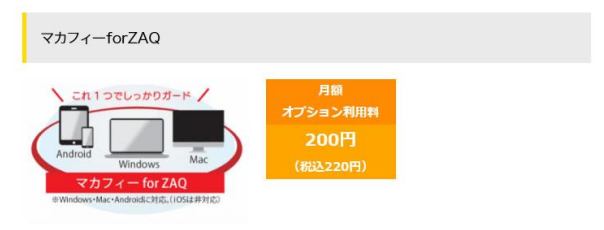

パソコン (Windows,Mac) やAndroidスマートフォン・タブレットをウィルスからお守りする統合セ キュリティーソフトです。 ウイルスやスパイウェアのスキャン・駆除だけでなく、不正アクセスや個人 情報の漏洩も防ぎます。

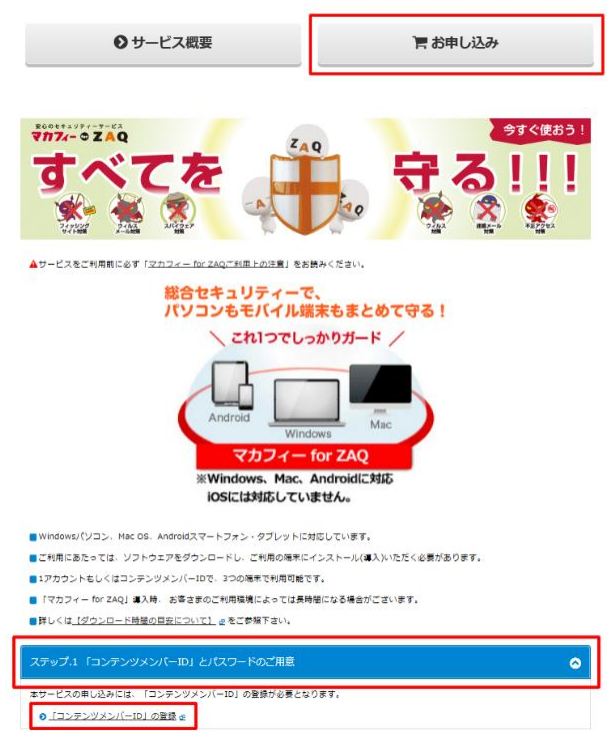

ncm セキュリティソフトサービス画面にて、 マカフィー for ZAQ の「お申し込み」をクリックします。 ※事前に「ncm セキュリティソフトサービス利用規約」を 必ずお読みいただき、同意の上で、お申し込みください。

マカフィー for ZAQ サービス紹介ページが開きます。 「ステップ.1 コンテンツメンバーID とパスワードのご用意」 をクリックし、「コンテンツメンバーID の登録」をクリック します。

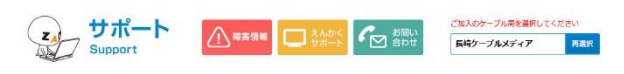

プレミアオブションサービス !

#### プレミアコンテンツのご利用について-コンテンツメンバー規約

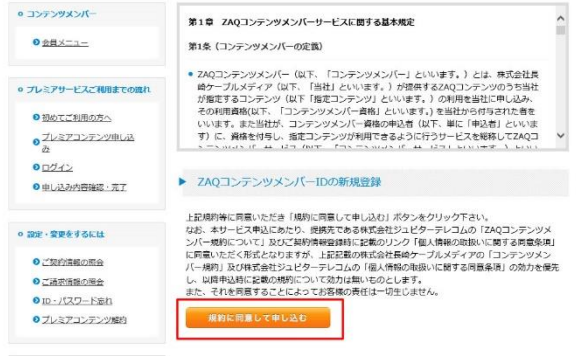

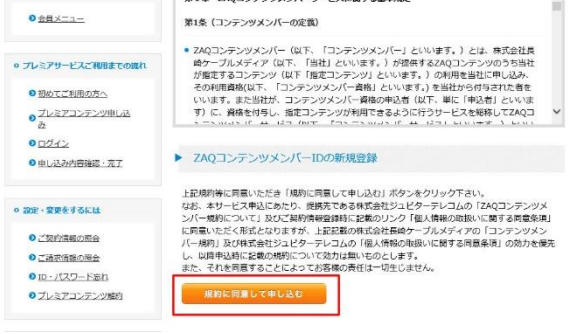

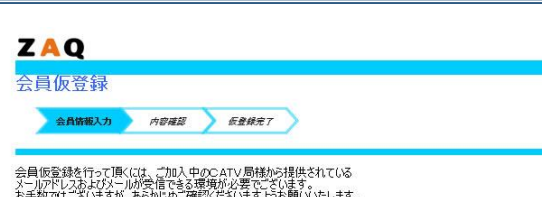

お手数ではございますが、あらかじめご確認くださいますようお願いいたします。<br>ご準備/ご確認後に、以下の項目にご入力いただき、『次へ』ボタンをクリックしてください。

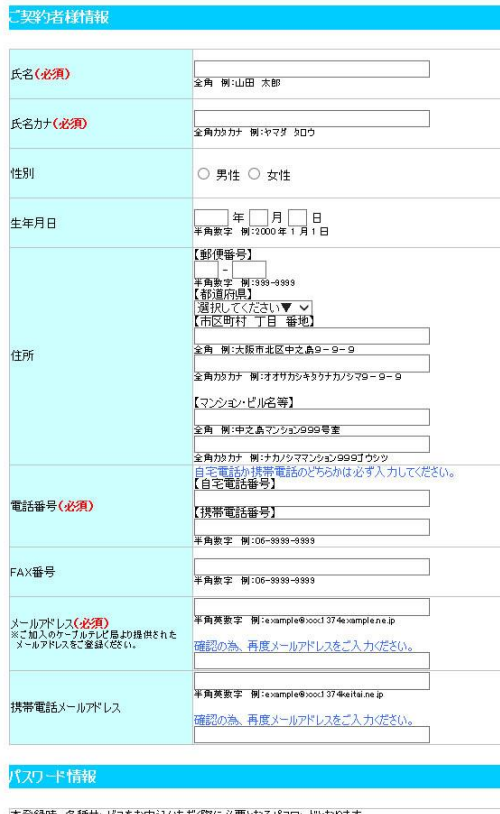

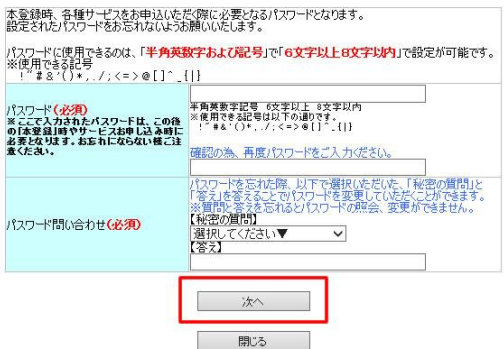

#### **手順 2:コンテンツメンバーID -規約同意**

「ZAQ コンテンツメンバー規約」を必ずお読みください。 ご同意いただいた上で、「規約に同意して申し込む」を クリックします。

**手順 3:コンテンツメンバーID -ユーザ情報の入力** 登録に必要な情報を入力します。「ZAQ コンテンツメンバー 規約」内の個人情報の取扱いに関する同意条項を確認・同意 いただいた上で、ご入力いただき「次へ」をクリック してください。

※ 入力したメールアドレスには、仮登録の完了メールが 送信されます。必ず ncm 発行のメールアドレスをご記入 ください。

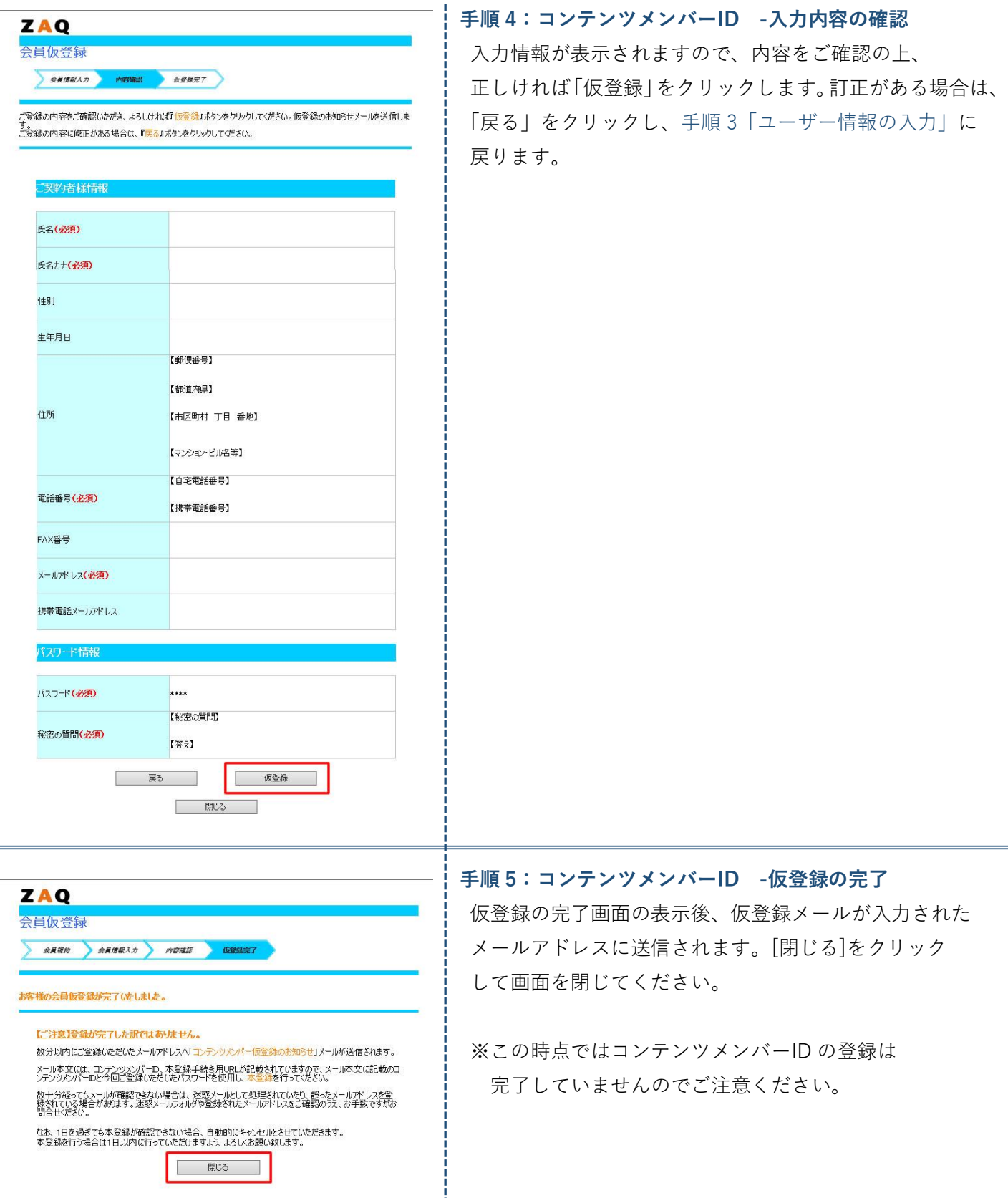

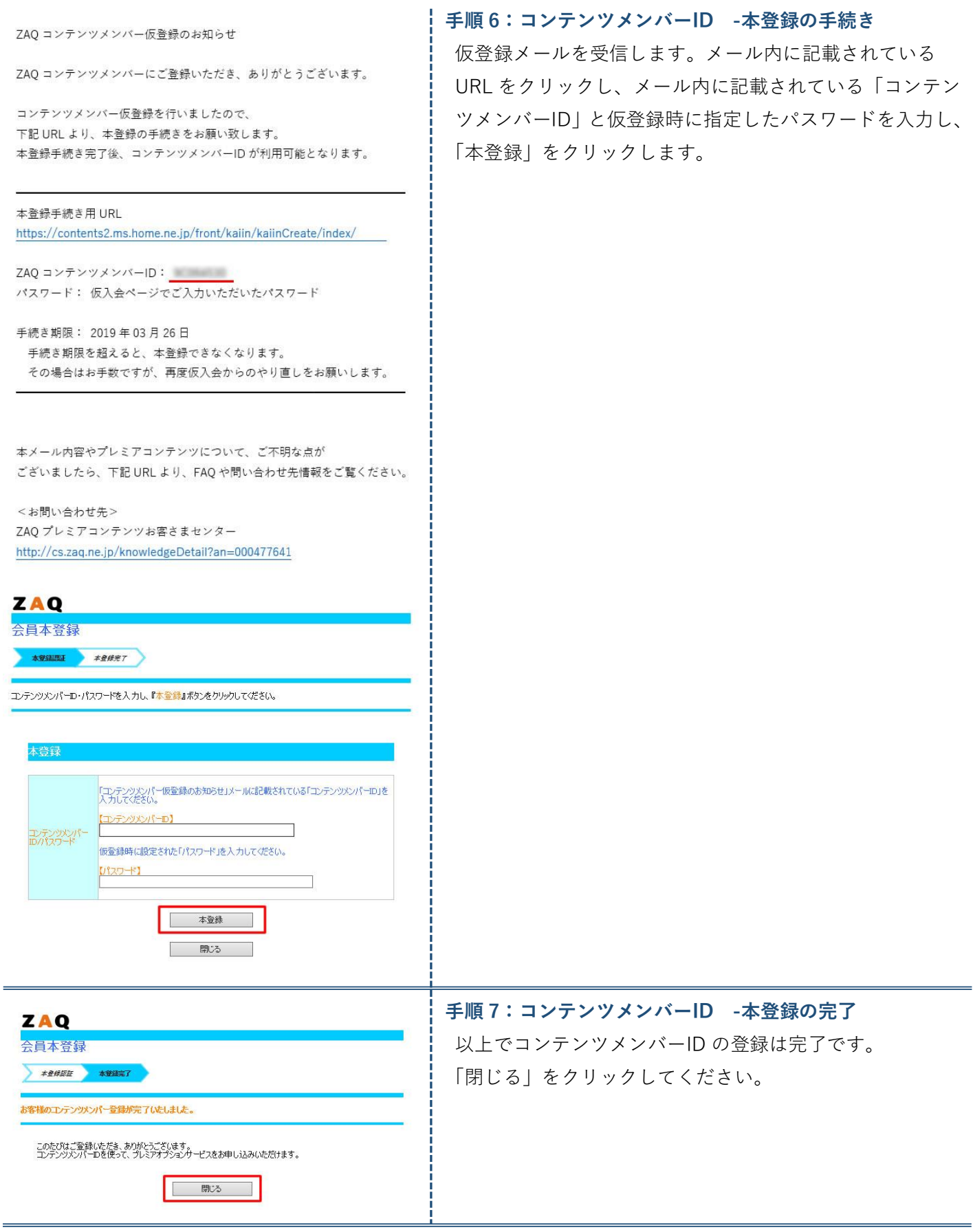

# **次ページの「お申込み方法」へ続きます。**

### **▶お申込み方法**

■OS のセキュリティーホールを狙ったウイルスの攻撃からパソコンを守る為に、OS には Windows アップデートなどで**常に最新のパッチ**を当てておくように心がけてください。

※お申込み/インストール前に動作環境をよくお確かめください。動作環境以外ではご利用いただけません。 ※他社セキュリティー製品(例:ノートン、ウイルスバスター、ESET、カスペルスキー、ZERO セキュリティ… など)との併用はできません。

マカフィー for ZAQ を入れ替えたい場合、先に他社製品をアンインストールしてから、マカフィー for ZAQ をインストールしてください。

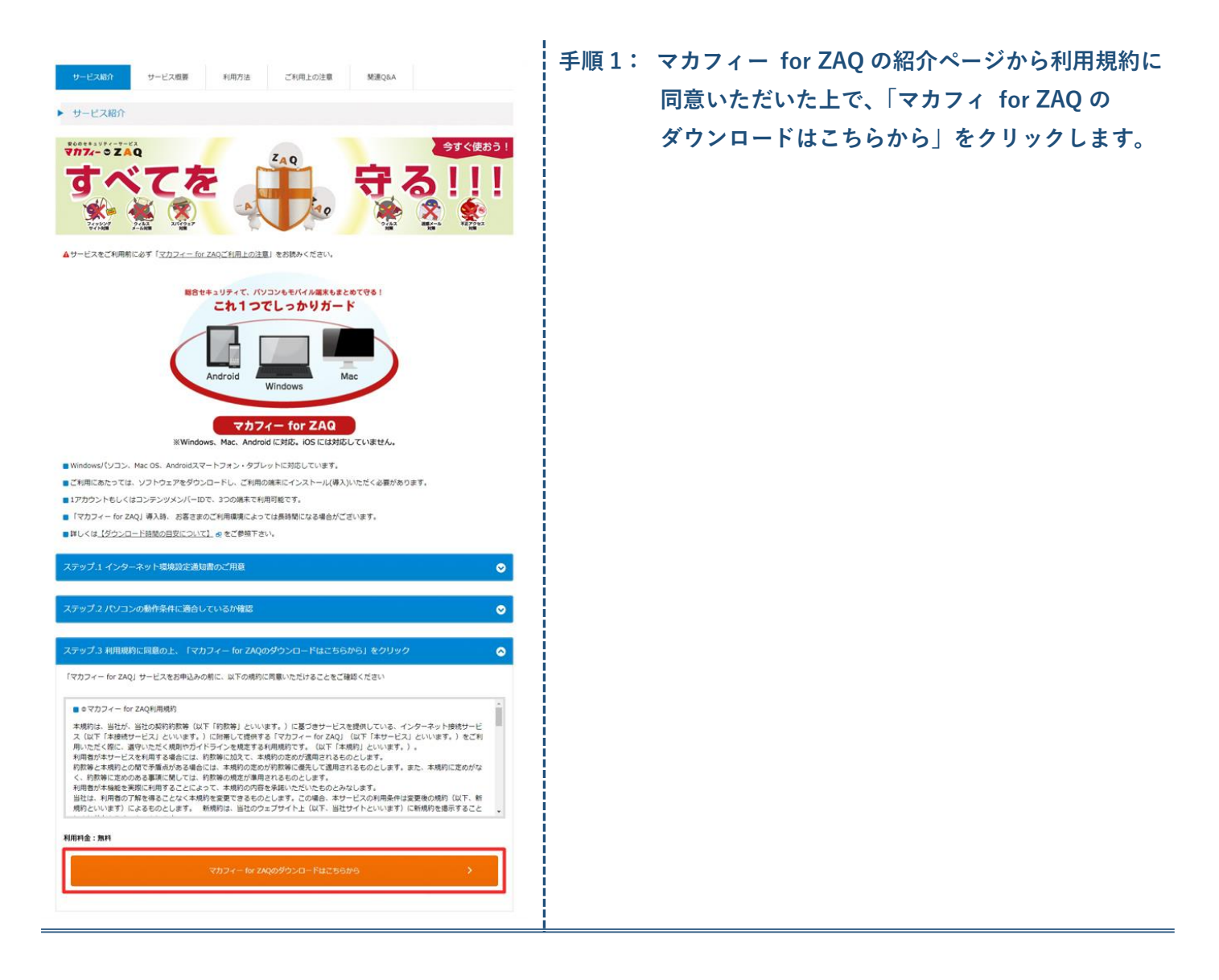

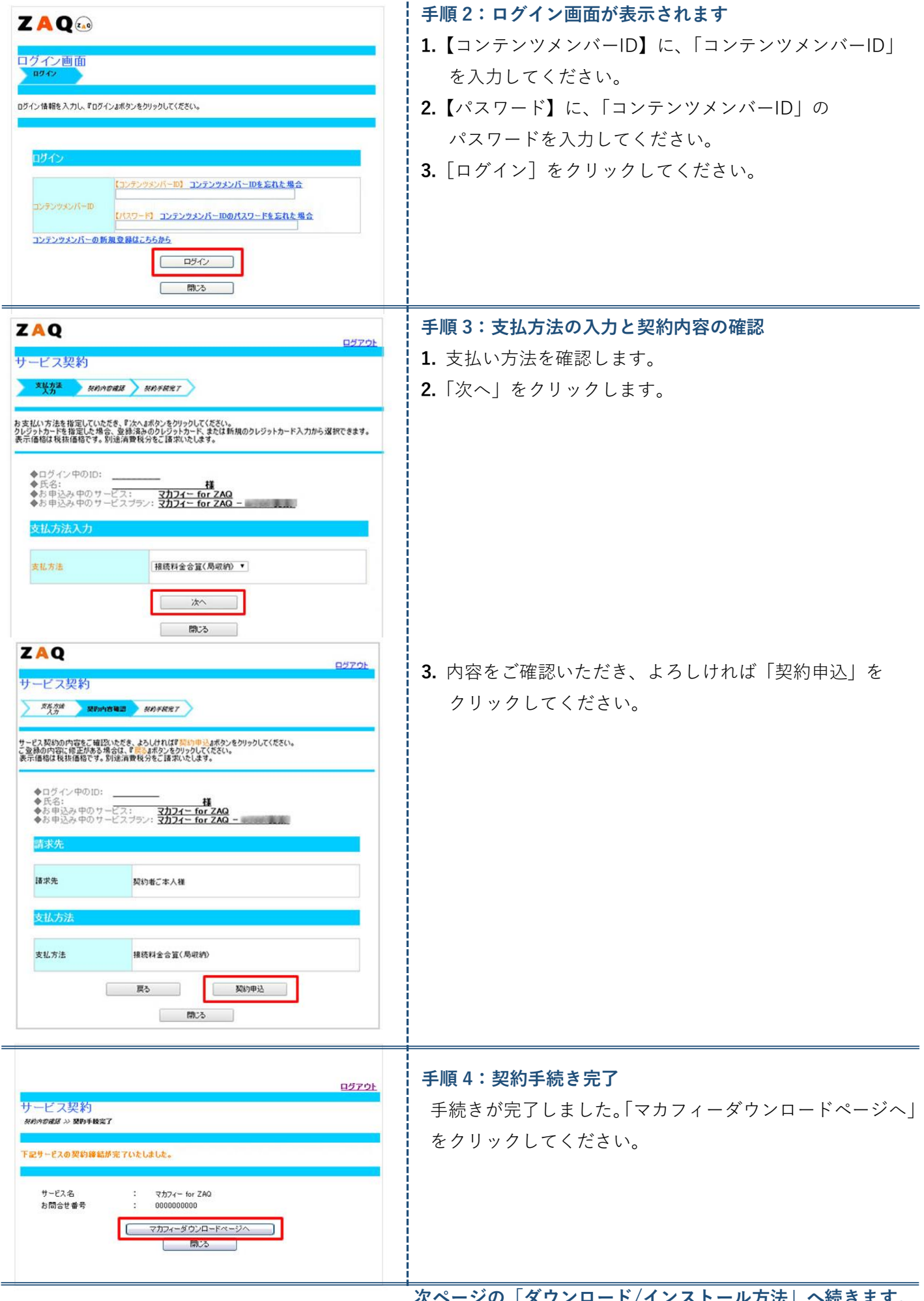

**次ページの「ダウンロード/インストール方法」へ続きます。**

## **▶ダウンロード/インストール方法**

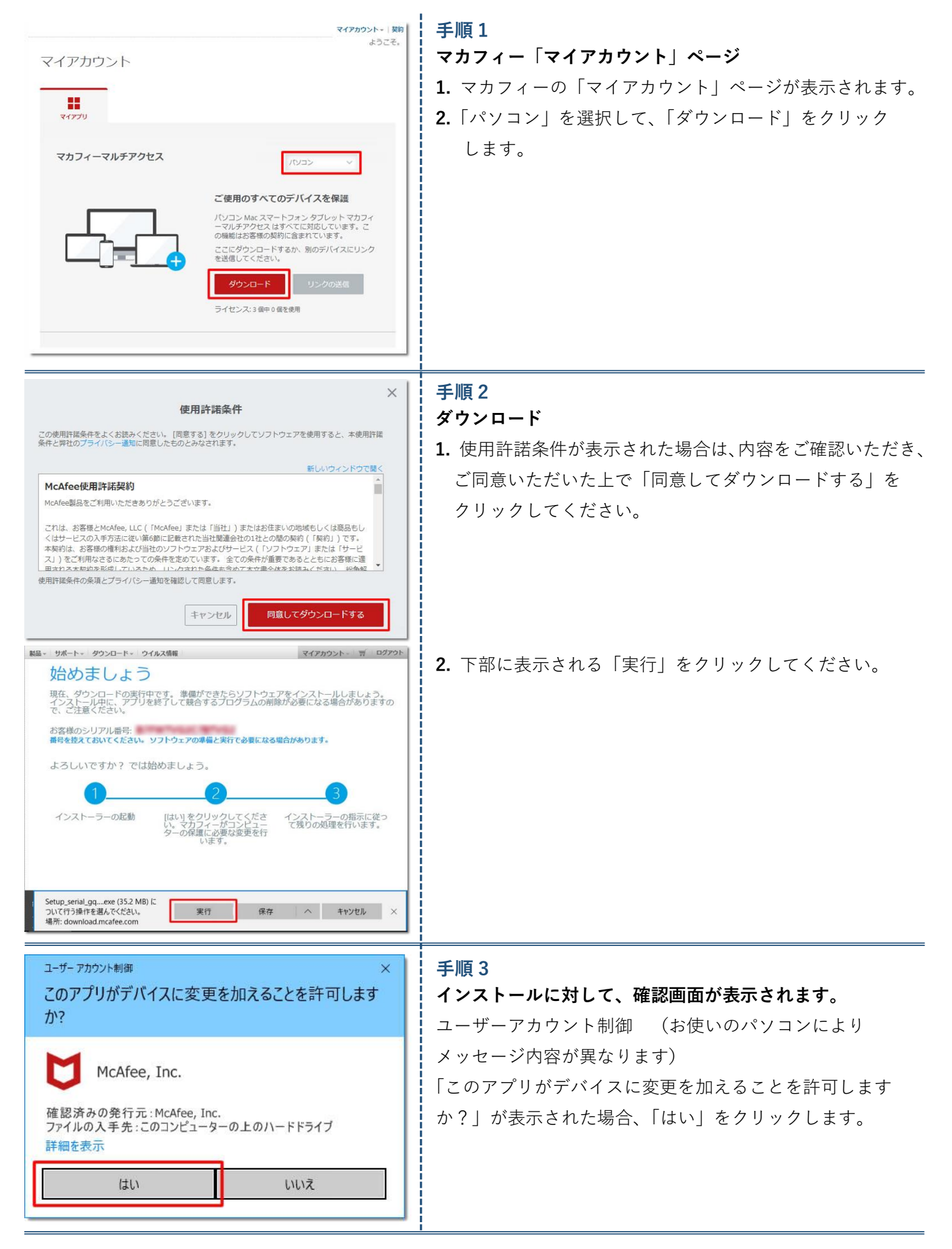

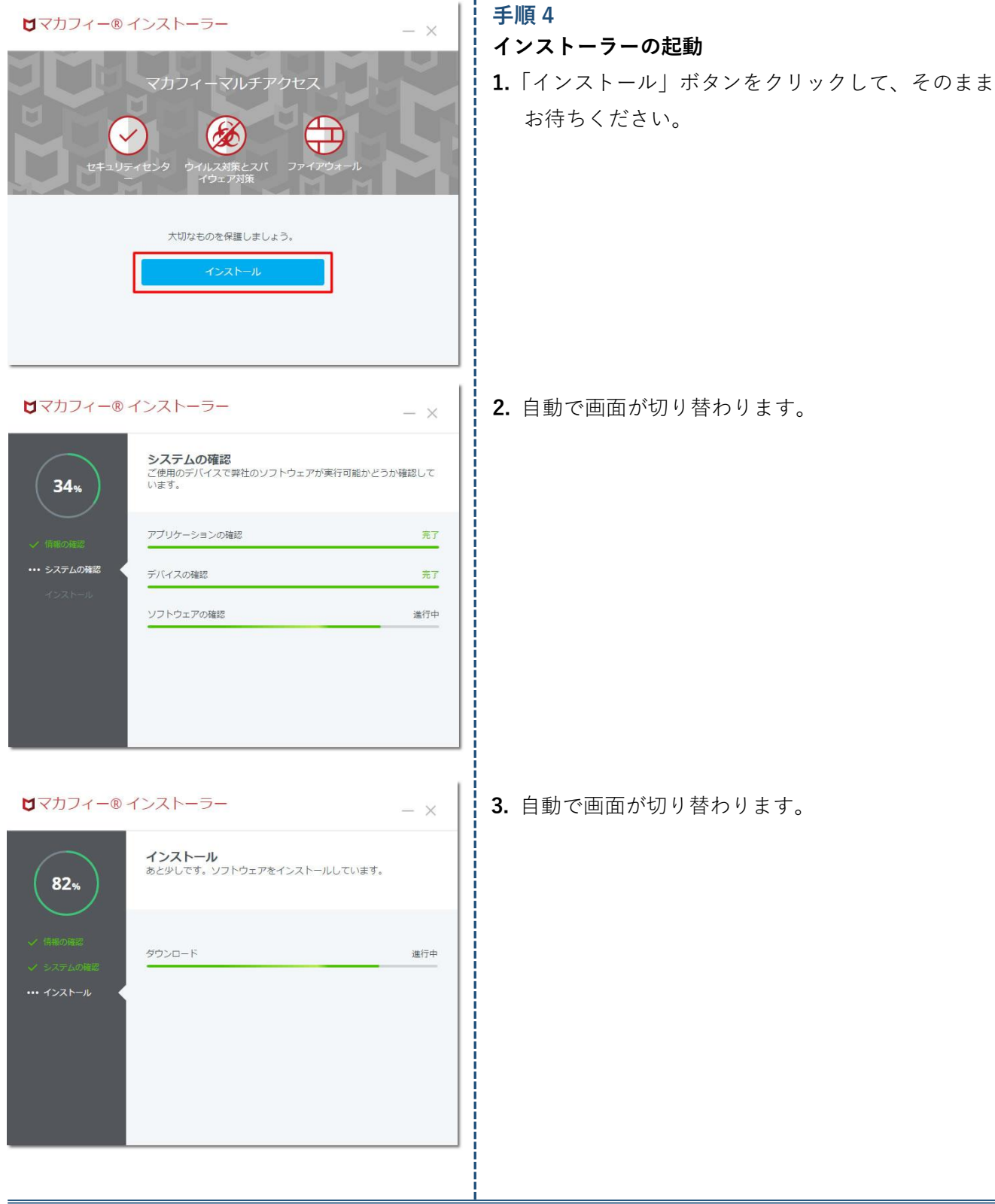

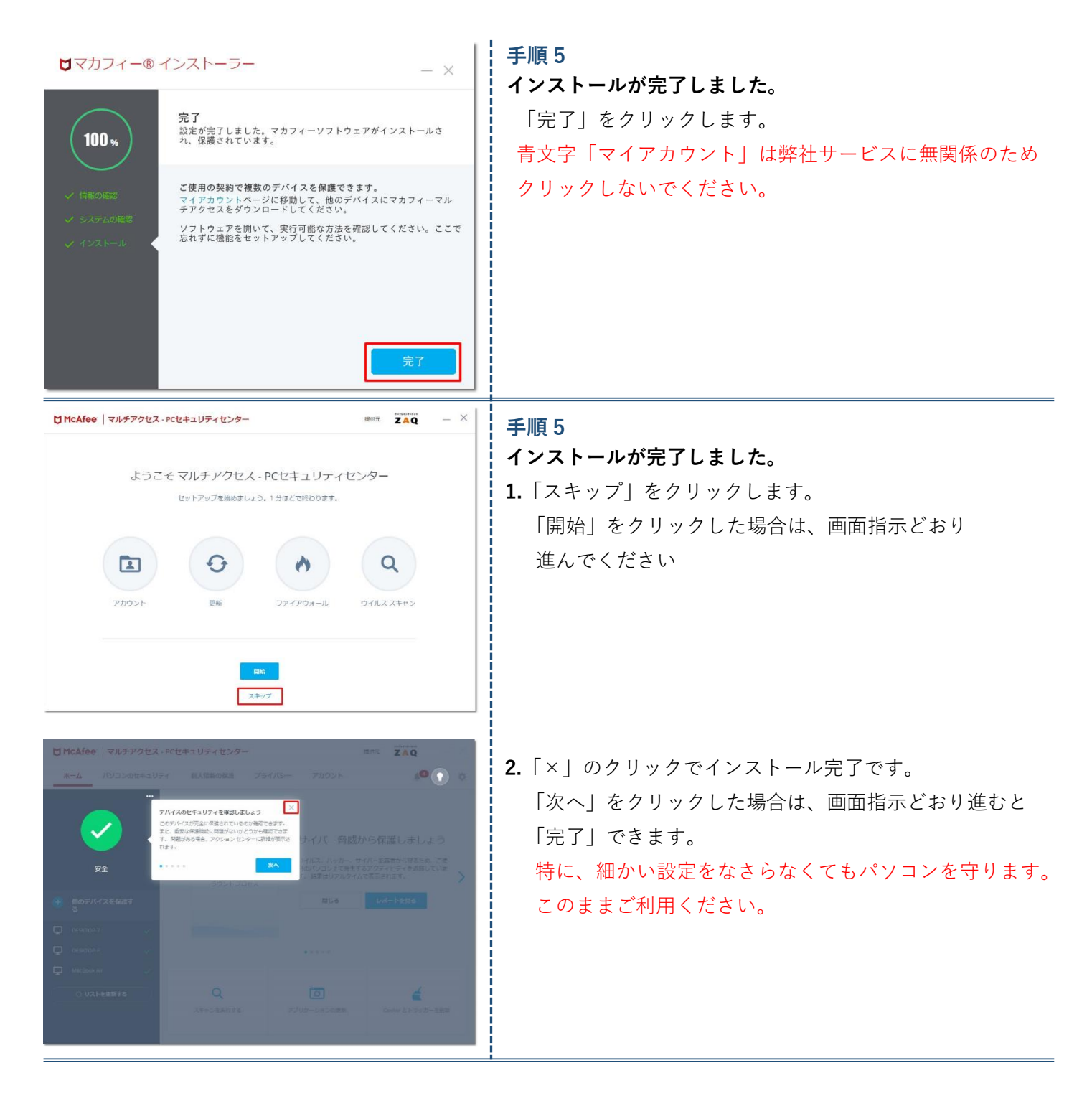

**以上でマカフィーfor ZAQ の導入は完了となります。**

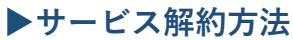

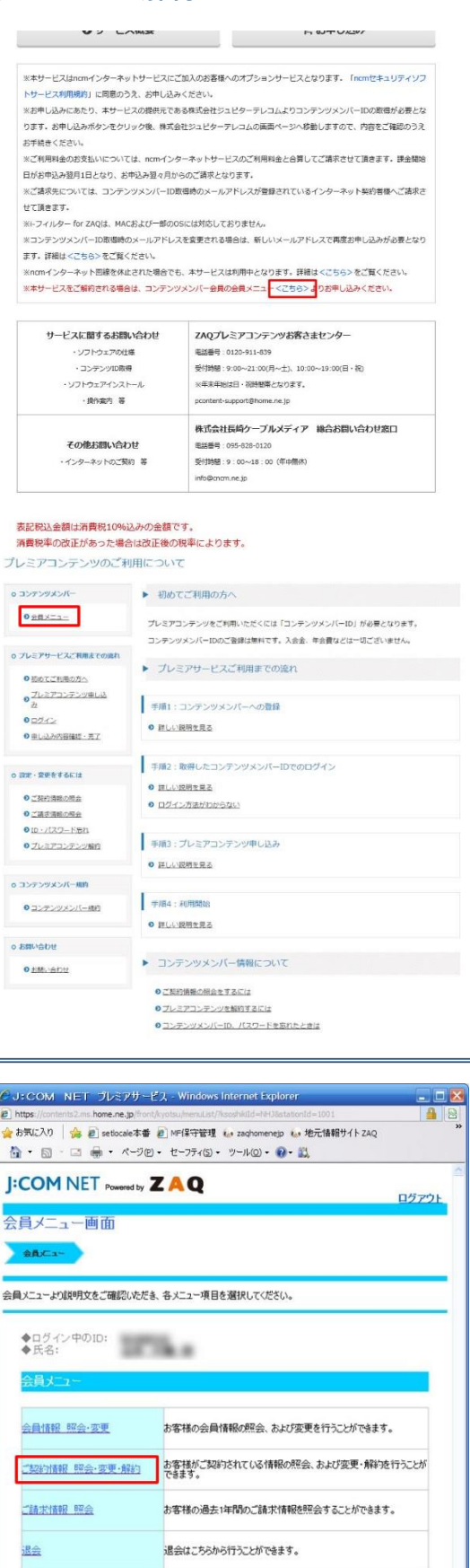

コンテンツメンバーDのパスワード変更を行うことができます。

● インターネット

 $\sqrt{2}$ 

 $\sqrt{6}$  -  $\frac{1}{2}$  100%

□ 閉じる □

パスワード変更

## **手順 1:「会員メニュー」をクリック**

ncm ホームページ (https://www.cncm.ne.jp/)内の ncm セキュリティソフトサービス画面にて、 **「**※本サービスをご解約される場合は、コンテンツメンバー会員 の会員メニュー<こちら>よりお申し込みください。| 内の <こちら>をクリックしてください。

画面左上にある「会員メニュー」をクリックします。 ログインしていない場合はログイン画面が表示されます。 コンテンツメンバーID でログインしてください。

#### **手順 2:会員メニュー画面の確認**

「会員メニュー画面」が表示されます。「ご契約情報 照会・変更・ 解約| をクリックしてください。

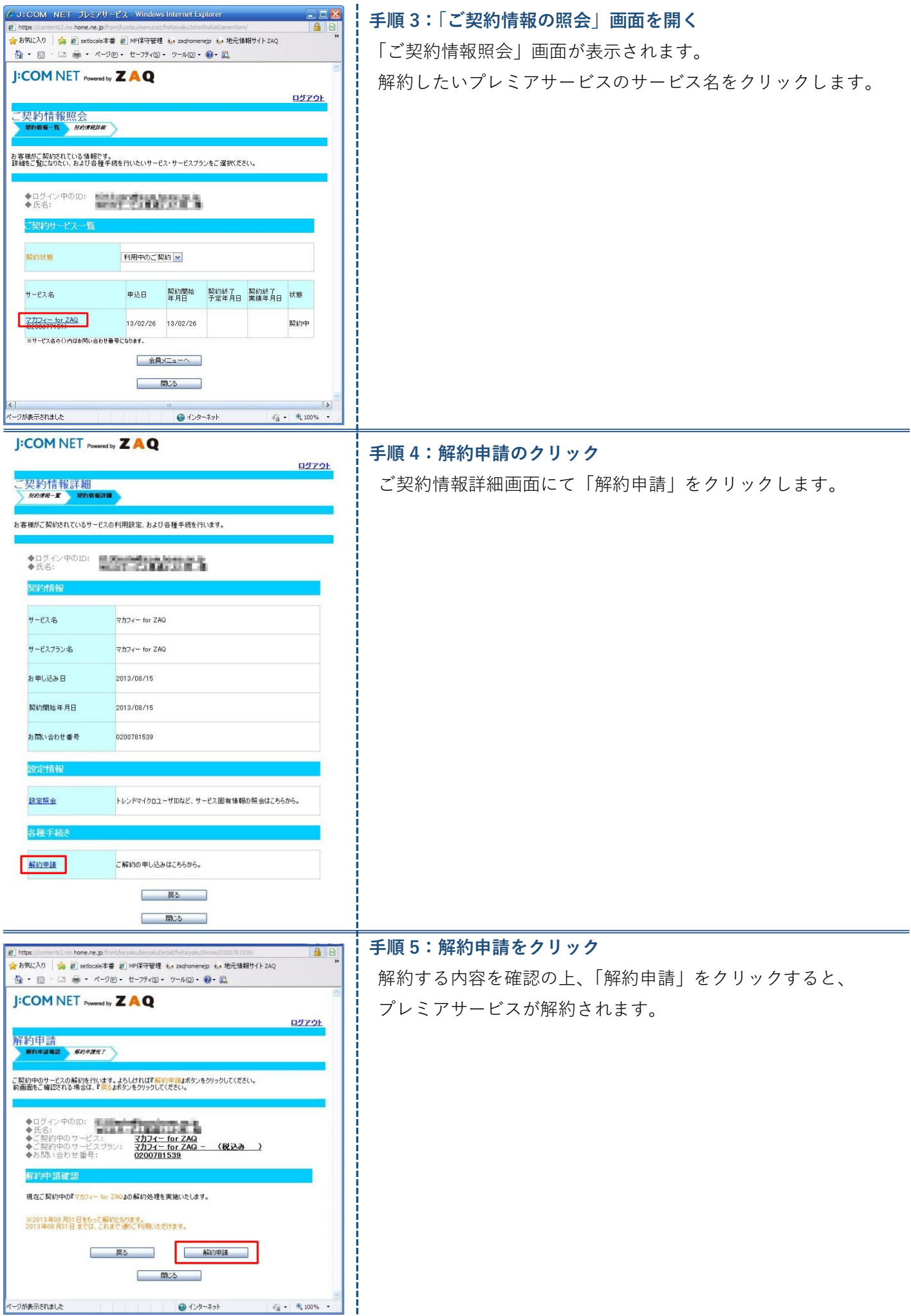

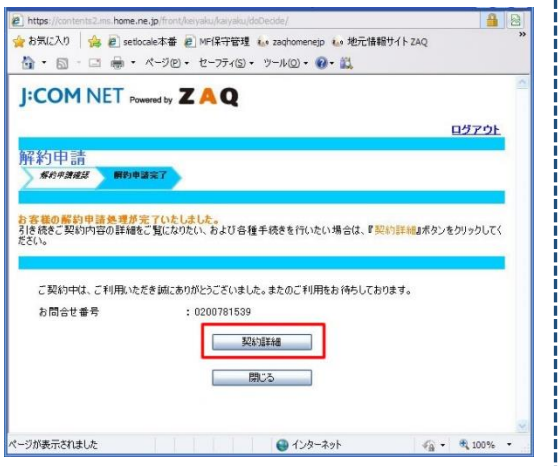

#### **手順 6:解約画面の表示**

解約処理の完了画面が表示されます。「契約詳細」をクリックして、 契約が解約されているかご確認ください。

**以上でマカフィーfor ZAQ の解約は完了となります。**

表記税込金額は消費税 10%込みの金額です。消費税率の改正があった場合は改正後の税率によります。

記載内容は 2019 年 10 月現在の情報です。

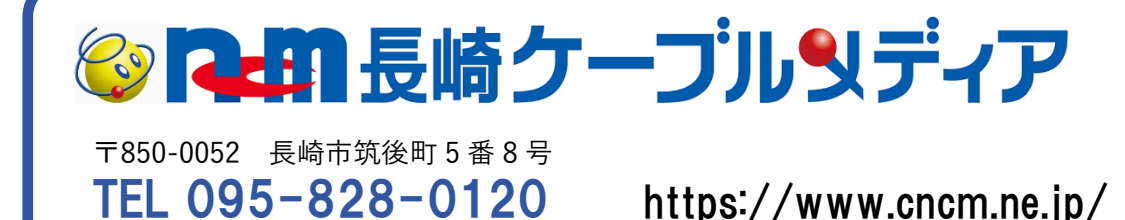

https://www.cncm.ne.jp/